# Service Bulletin Mazda North American Operations  $\bigotimes$  **mazzDa**

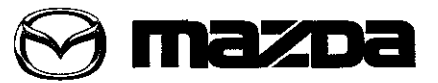

© 2013 Mazda Motor of America, Inc.

MAZDA SERVICE PROGRAM (MSP41)- MAZDA CONNECT INFOTAINMENT SYSTEM UPDATE **Last Issued:** 11/25/2013

Subject: Bulletin No: 09-034/13

## **APPLICABLE MODEL(S)/VINS**

2014 Mazda3 vehicles (with MAZDA CONNECT Infotainment System) after June 11, 2013 • VIN Range: JM1 BM\*\*\*\* E1 100049 and later

# **DESCRIPTION**

An updated version of the software for the Connectivity Master Unit (CMU) has become available. Under this MSP41, the CMU of applicable Mazda3 vehicles will be reprogrammed to the updated version using a USB memory stick. This software update includes some fixes for the Infotainment System as described below as well as some additional minor fixes.

- A "Charging System Malfunction" message may be displayed on the center display by mistake (no charging system warning light in the instrument cluster).
- The Voice Recognition may not activate even when pressing the TALK button.
- $\bullet$ The warning of "Check XM Antenna" may be continuously displayed on the center display.

#### NOTE:

- Mazda is working to make further improvements to the Mazda Connect Infotainment System software, and may issue future software updates to improve system operation and performance. Software version updates can be found on MS3 under IDS/Infotainment.
- When the system is updated, all factory defaults are restored and personal settings (such as display and sound adjustments) are lost, including favorites information and phones paired with the system.

#### NOTE:

- UNDER THE MAZDA SERVICE PROGRAM (MSP41), ALL CURRENT DEALER INVENTORY AND RETAILED VEHICLES FOUND TO BE WITHIN THE ABOVE VIN AND PRODUCTION DATES RANGES MUST BE REPAIRED ACCORDING TO THE INSTRUCTIONS CONTAINED IN THIS SERVICE BULLETIN.
- BEFORE PERFORMING ANY REPAIR, VALIDATE THAT THE VEHICLE IS APPLICABLE TO THIS PROGRAM BY PERFORMING AN "eMDCS WARRANTY VEHICLE INQUIRY" AND VERIFY-ING THE VEHICLE DISPLAYS CAMPAIGN "MSP41" AND ITS CAMPAIGN STATUS DISPLAYS "OPEN". SEE "VEHICLE INSPECTION PROCEDURE" BELOW.

### DEALER INVENTORY

Repair all applicable vehicles currently in dealer inventory according to the procedures contained in this service bulletin.

### RETAILED VEHICLES:

When an applicable retailed vehicle is brought into the dealer for any type of repair or scheduled maintenance, perform an eMDCS warranty Vehicle Inspection and check the status of MSP41. If status of MSP41 is "OPEN" repair the vehicle according to the procedures contained in this service bulletin.

Page 1 of 20

**CONSUMER NOTICE:** The information and instructions in this bulletin are intended for use by skilled technicians. Mazda technicians utilize the proper tools/ equipment and take training to correctly and safely maintain Mazda vehicles. These instructions should not be performed by "do-it-yourselfers." Customers should not assume this bulletin applies to their vehicle or that their vehicle will develop the described concern. To determine if the information applies, customers should contact their nearest authorized Mazda dealership. Mazda North American Operations reserves the right to alter the specifications and contents of this bulletin without obligation or advance notice. All rights reserved. No part of this bulletin may be reproduced in an.y form or by any means. electronic or mechanical-including photocopying and recording and the use of any kind of information storage and retrieval system -without permission in writing.

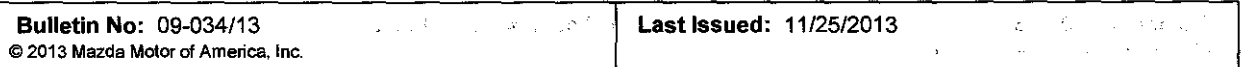

# **VEHICLE INSPECTION PROCEDURE**

- 1. Verify the vehicle is within the following VIN and production date ranges? 300 as CALLA FOR LAWRENT CALL SERVICE
- 2014 Mazda3 vehicles (with MAZDA CONNECT Infotainment System) produced after Jurie 11, 2013.
- VIN Range: JM1 BM\*\*\*\* E1 100049 and later
	- If the vehicle is within the above VIN and production date ranges, proceed to Step 2.
	- If the vehicle is not within the above VIN and production date ranges, return the vehicle to the customer  $\overline{a}$ or inventory. 1999 - William Barbara
	- NOTE: Some vehicles within this range have already been reworked at the port.
- 2. Perform a Warranty Vehicle Inquiry using your eMDCS System and inspect the vehicle for a Campaign Label MSP41 attached either to the vehicle's bulkhead or to the vehicle's hood. Refer to eMDCS System -Warranty Vehicle Inquiry Results table below

NOTE: Verify the campaign number as the vehicle may have multiple labels.

جي ب ina ka 1. ag\*agn 医神经 的影子  $\mathcal{P}^{\alpha}_{\mathcal{A}}$ 

# eMDCS System - Warranty Vehicle Inquiry Results

 $\langle \sigma_3 \rangle$  and  $\delta$ 

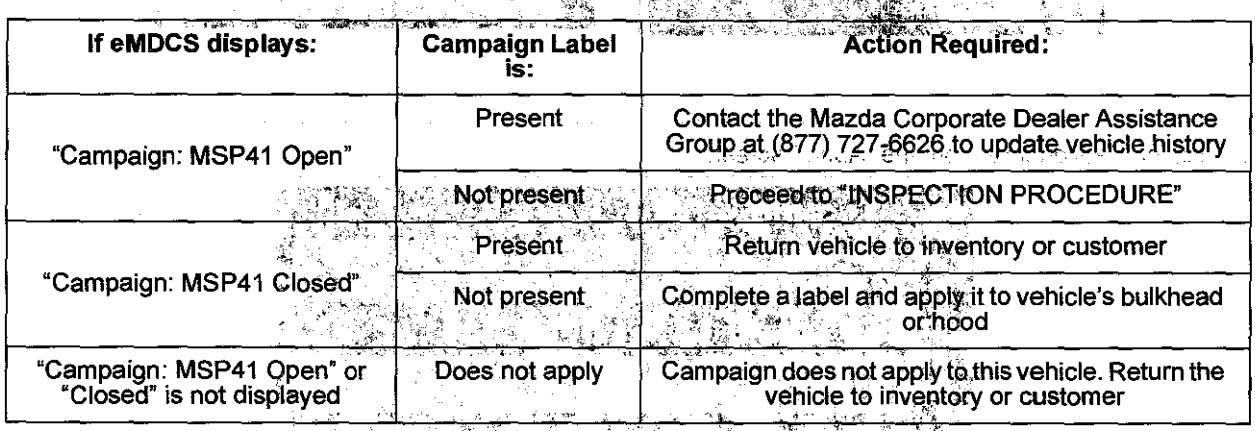

6. 《票件成本程序》

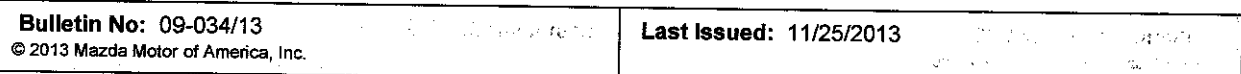

# **REPAIR PROCEDURE**

反映 机搅拌机 体的 网络小时的复数形式

**MAZDA CONNECT Software Version Verification: Procedure** 2020 power for the construction of the state  $\sim$   $\lambda$ 

1. Select "Settings" from the Home screen to check the software version.

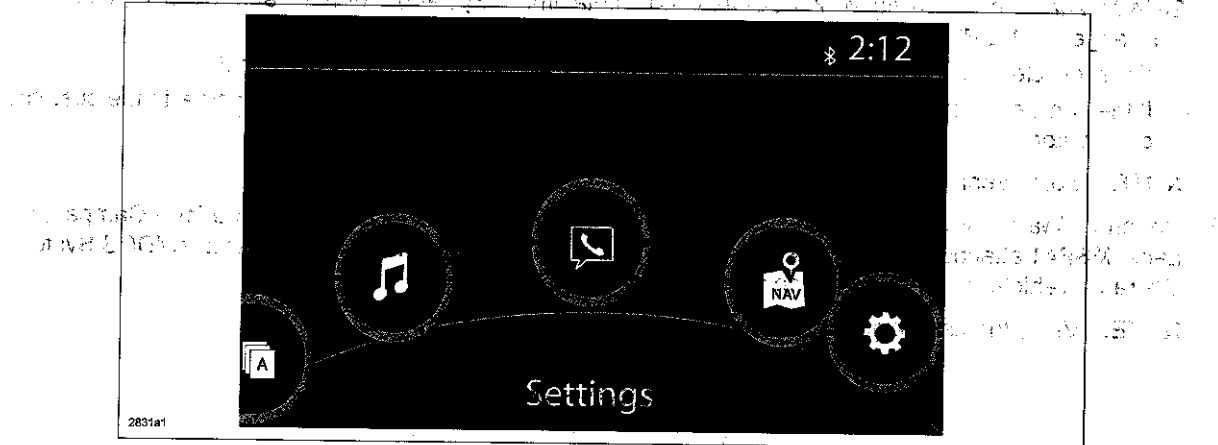

2. Select "System" and scroll down to the "About" option.

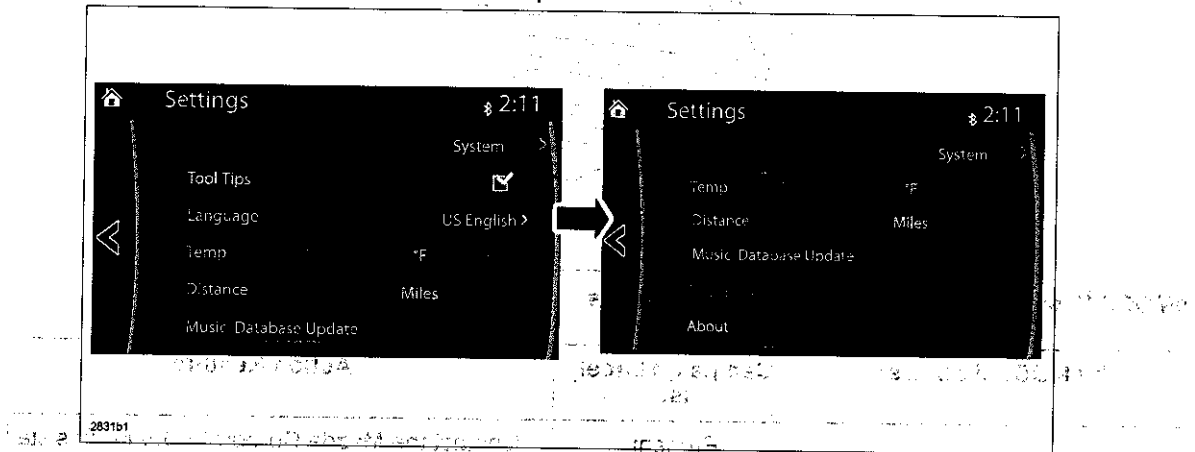

3. Select "Version Info" from the "About" screen.

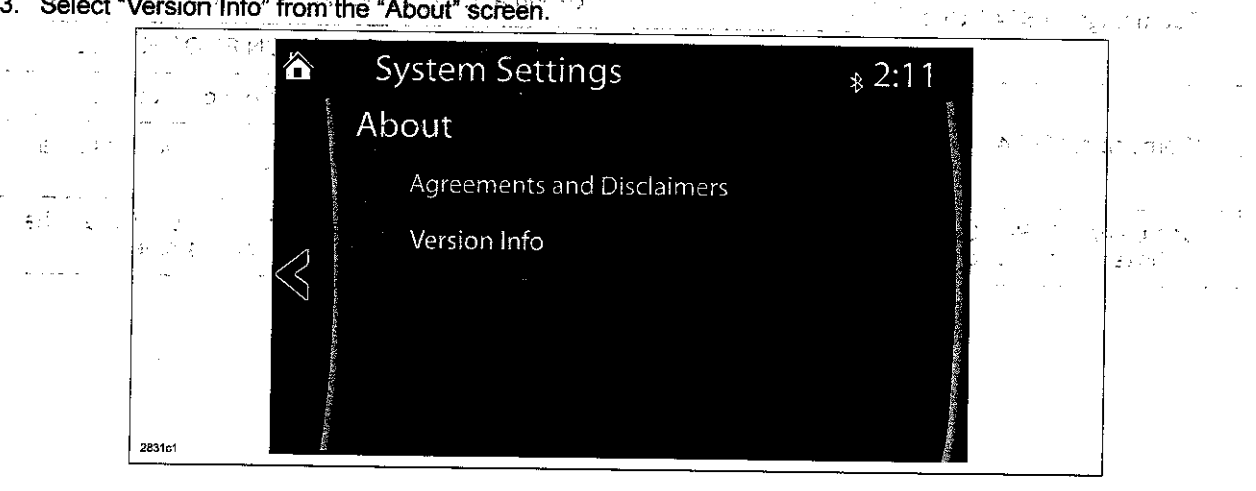

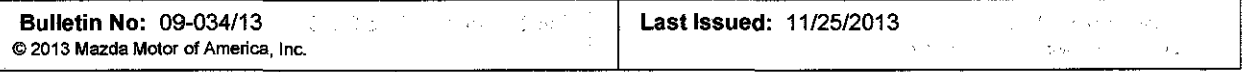

4. Make sure the software version is 25.00.400B or later, then select OK. If it is not25.00.400B or later, update the system using a USB memory stick with the latest software according to the "Reflash Procedure." If needed, refer to "Downloading Update Software to a USB Memory Stick (for additional USB memory sticks)" below.

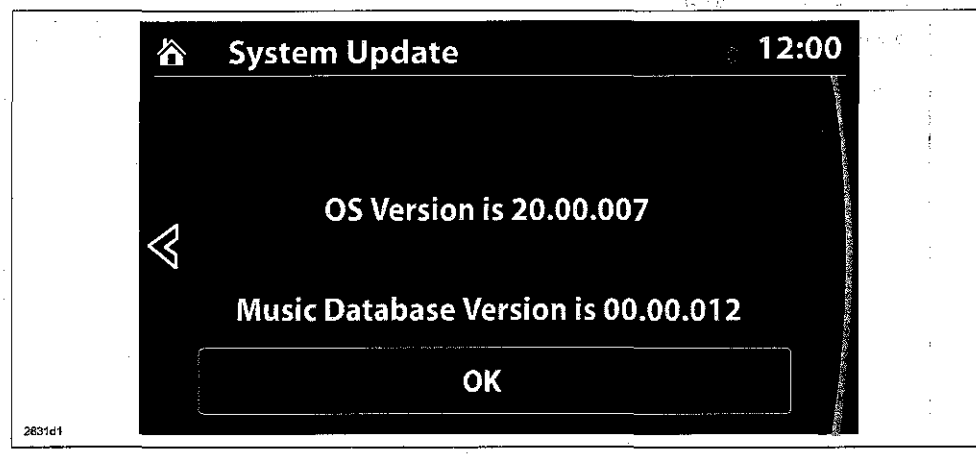

#### Downloading Update Software to a USB Memory Stick (for additional USB memory sticks)

1. Install the USB memory stick with a minumum 2G of memory into the USB port of a computer with internet access.

NOTE: The update files can also be copied from one USB memory stick to another.

- 2. Go to "Start" and select "Computer," then double-click on the memory stick "removable disk" (A).
	- NOTE: The memory stick may have a different name. Look for "Removable Disk."

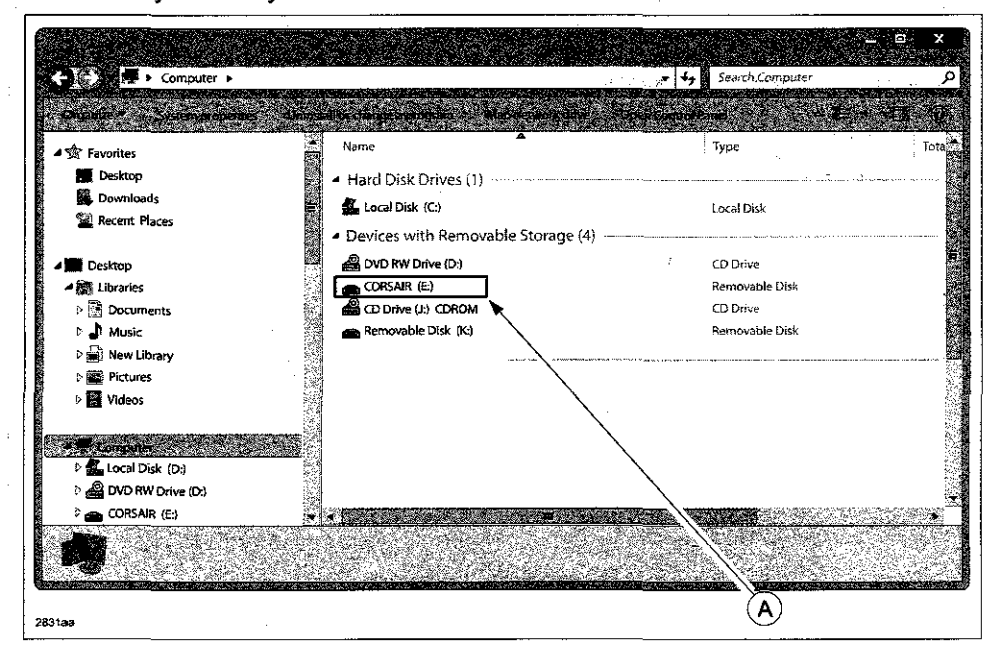

 $\mathcal{H}^2$ 

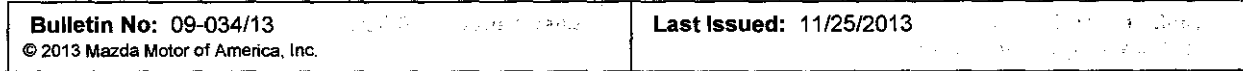

3. Delete any existing files (A), the state of a trade  $\sim 10^{-1}$  $\frac{1}{2}$  ,  $\frac{1}{2}$ 法秘密 读写 a ka  $\omega_{\rm{max}}$  $\frac{1}{2}$  and  $\frac{1}{2}$ de nam  $\omega_{12} = 1$  eq., iku es<sub>te</sub> **RECEIVE**  $\mathcal{A}^{\bullet}_{\mathbf{X}}$  .  $\mathcal{A}$ 

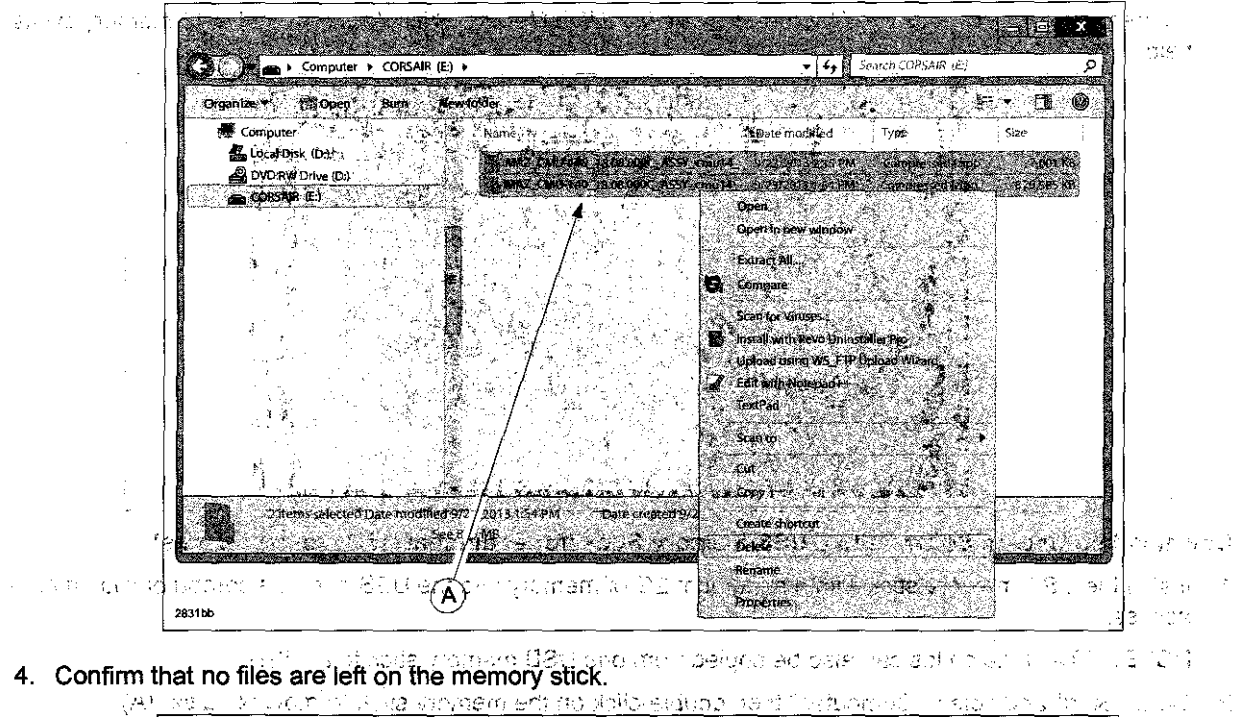

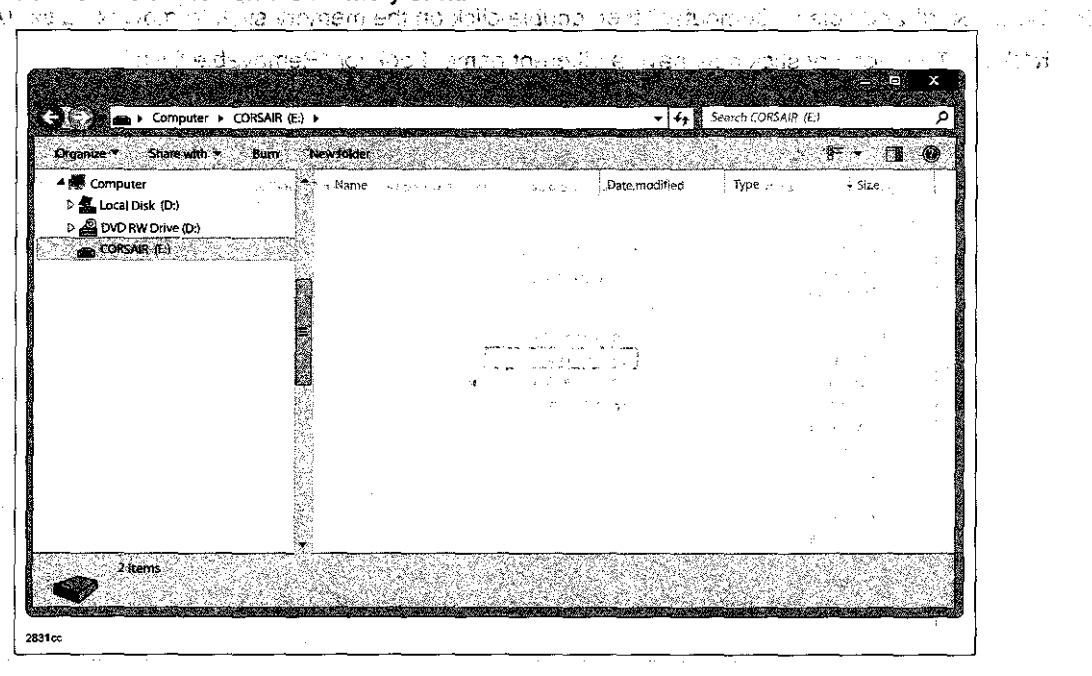

 $\frac{1}{2} \left( \frac{1}{2} \right)$  ,  $\frac{1}{2} \left( \frac{1}{2} \right)$  ,  $\frac{1}{2} \left( \frac{1}{2} \right)$  $\sim$ 

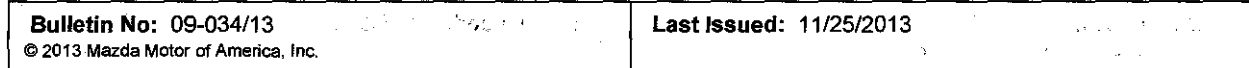

5. Log on to MS3 and select "IDS/Infotainment."

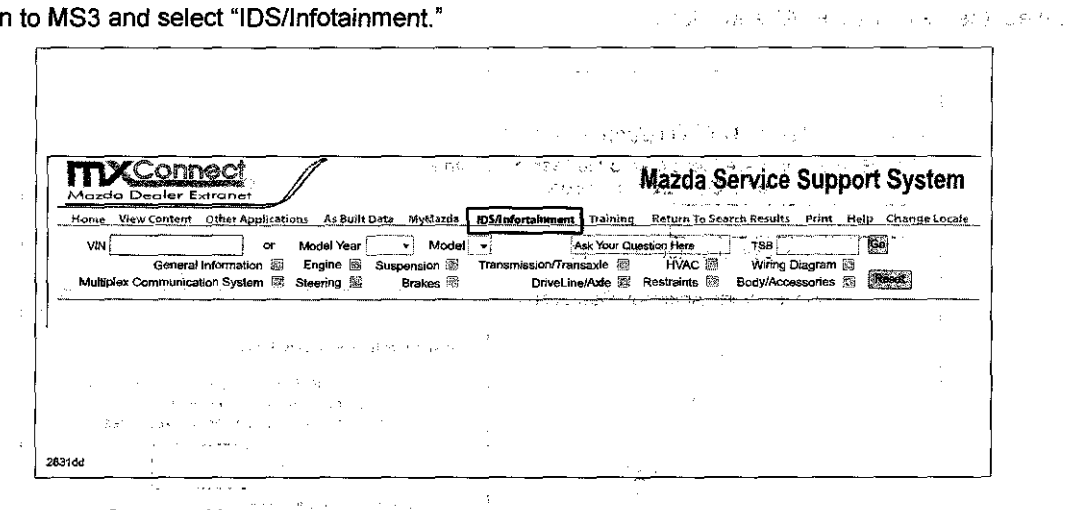

6. Select "Mazda Connect Updates."

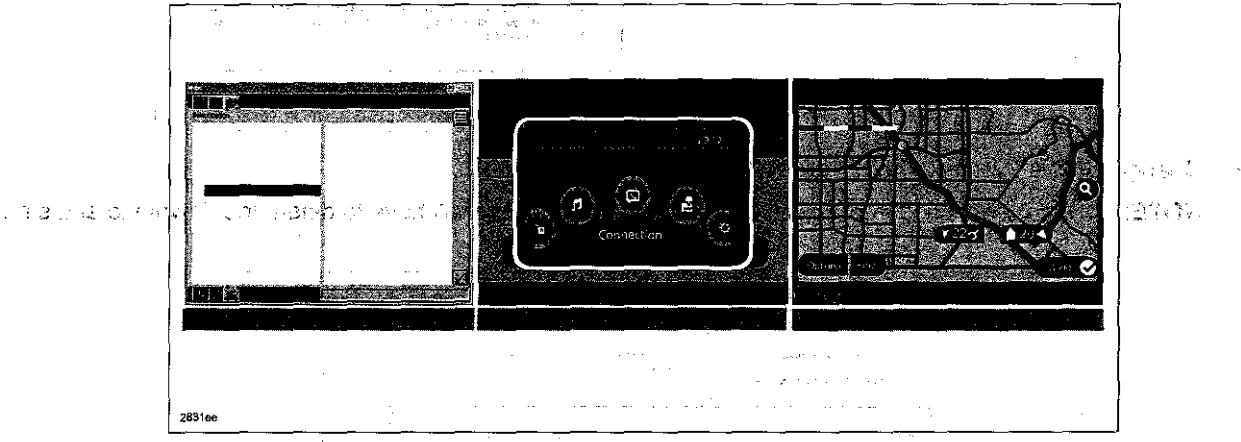

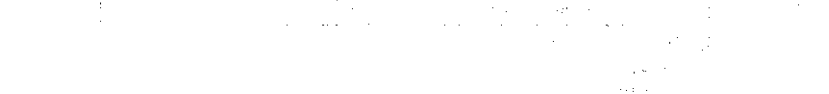

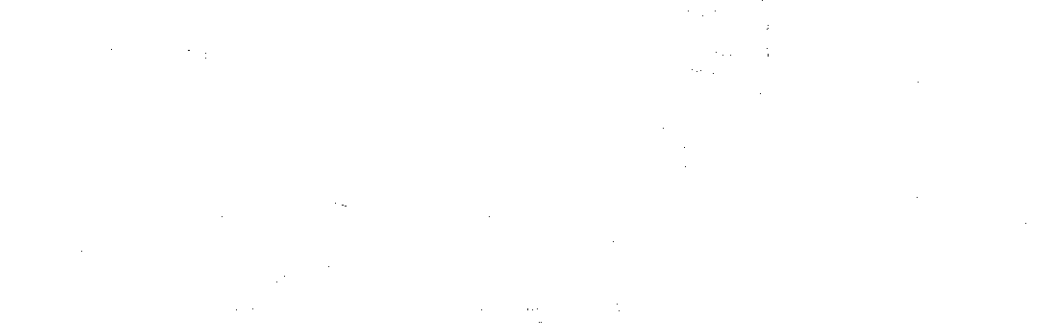

 $\sim 10^{-1}$  km  $^2$ 不如 威胁 人名  $\widehat{\mathbb{R}}$  $\sim$   $\pm$   $\epsilon$  $\sim$   $\sim$  $\sim_{\pi}$ 

Page 6 of 20

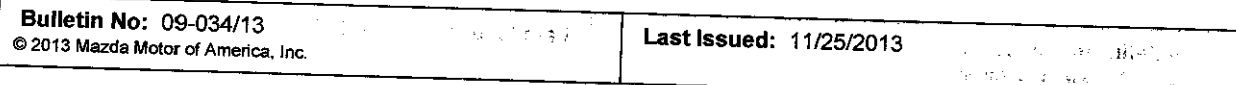

7. Select the FailSafe file (A) and "Save."

t kitchen of the states  $\bar{\star}$  $\hat{\mathcal{E}}$ 

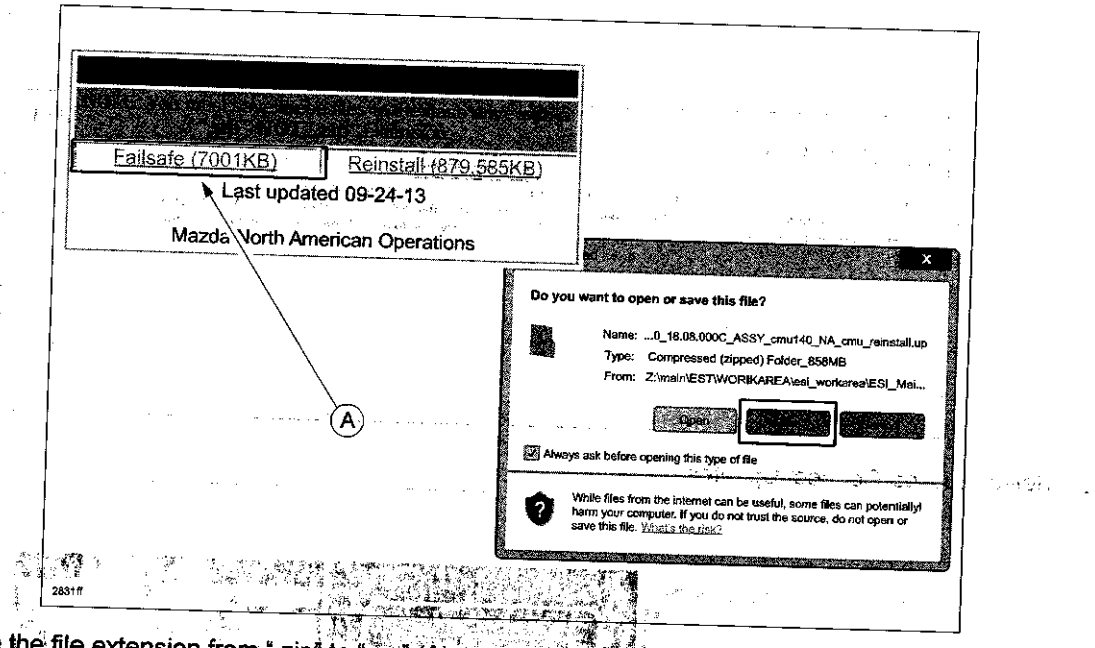

- 8 Change the file extension from ",zip" to "sup" (A).
	- NOTE: if you do not save the file with a tup file extension you will have to delete the download and start 1 TARTIN NATIO <u>tvani</u> ٠,

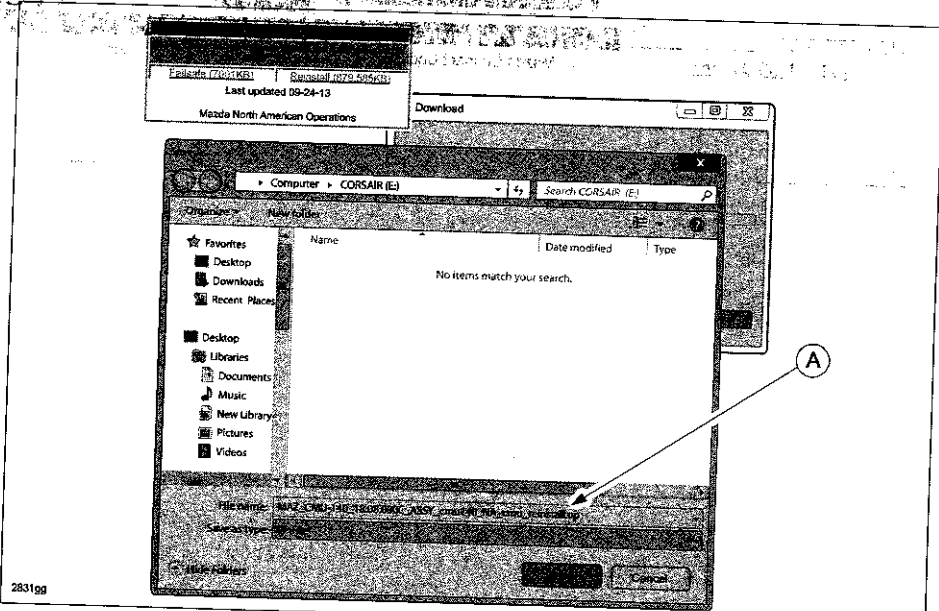

- 9. Save the file to the memory stick.
- 10. Repeat step 7, 8, and 9 for the Reinstall file.

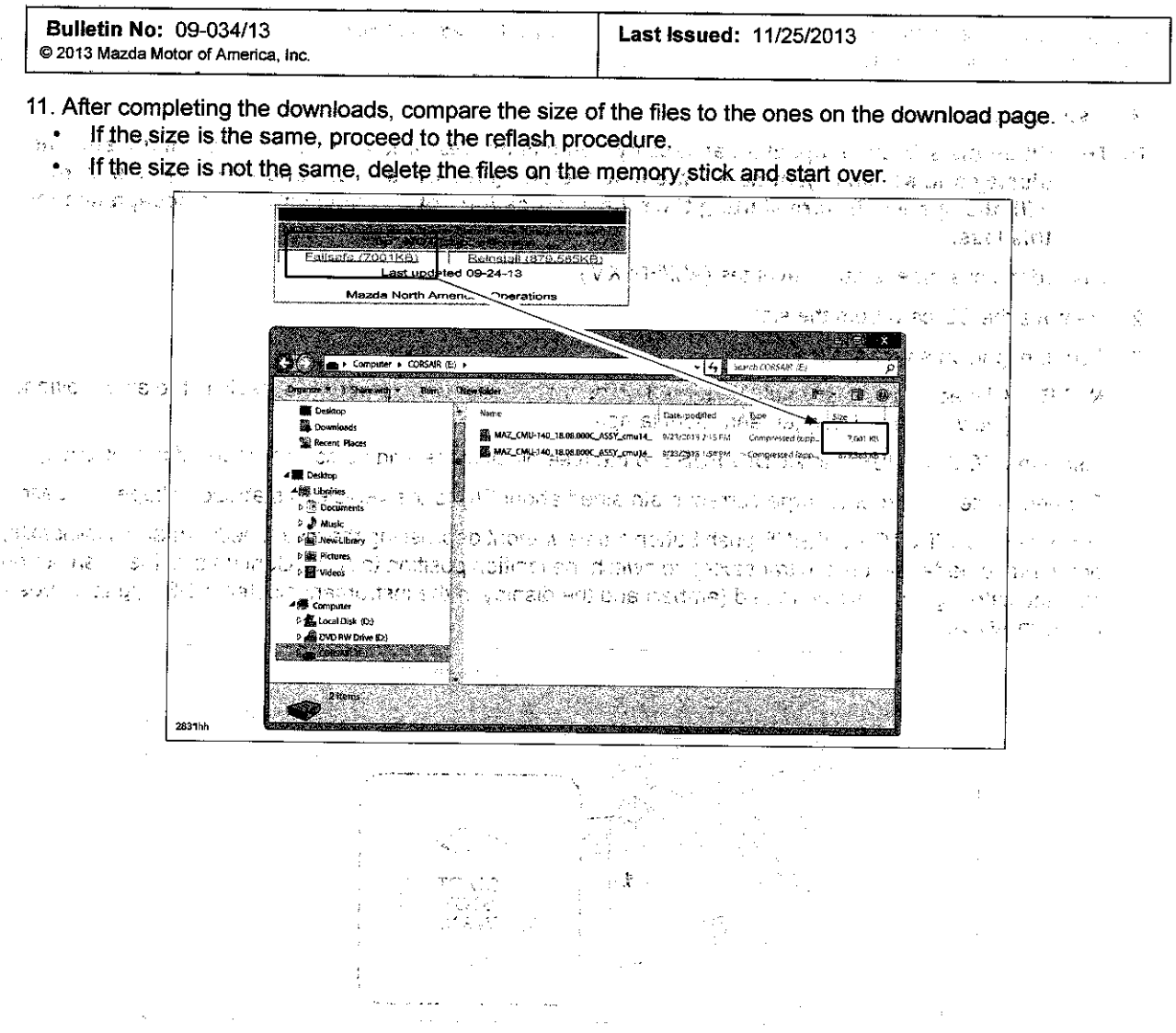

 $\mathcal{A}^{\mathcal{A}}$ 

- of the sumset of the Character of Nova Oslo Action Characters Aster and Chryse grad studies of social conditions
	- i sistemi su mendisi ketangket yang malaman selama pertatut. Salah pertatut sebagai pengang selama selama sel<br>Petri pelang sistemi telah pada lain sebagai pertang penganjung pertang sebagai pertang sebagai pertang selama

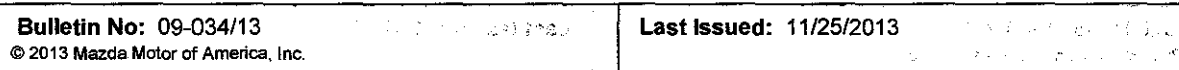

Reflash Procedure - The providizions おうしゃ きゅうあつぶ あいさせ プロ Diracide にっぽ esting on other relies

- NOTE: When the system is updated, all factory defaults are restored and personal settings (such as display and sound adjustmerits) are lost, including favorites information and phones paired with the system. Before starting the reflash procedure, obtain the customer's acceptance for this loss. this loss.
- 1. Record the customer's radio favorites (AM/FM/XM).
- 2. Remove the SD card from the slot.
- 3. Turn the ignition switch to OFF.

NOTE: All electrical loads should be turned off during the reflashing process, especially the air conditioner (blower), rear-defogger, and room lamps.

 $\hat{u}_k(\mathbf{z},\mathbf{z})\in\mathbb{S}_{k}^{(1)}\times\mathbb{S}_{k}^{(2)}$ 

 $\sim 100$ 

- 4. Install the ROOM FUSE and AUDIO FUSE to the fuse block in the engine compartment (if not installed).
- 5. Connect battery charger (charge current maintained about 7A) to the vehicle to stabilize voltage fluctuation.
- 6. Press the START/STOP ENGINE push button 1 time without depressing the clutch pedal (manual transaxle) or the brake pedal (automatic transaxle), to switch the ignition position to ACC. Confirm that the push button start indicator light (A) is illuminated (amber) and the display in the instrument cluster is OFF (ignition posi $tion$  is in  $ACC$ ).

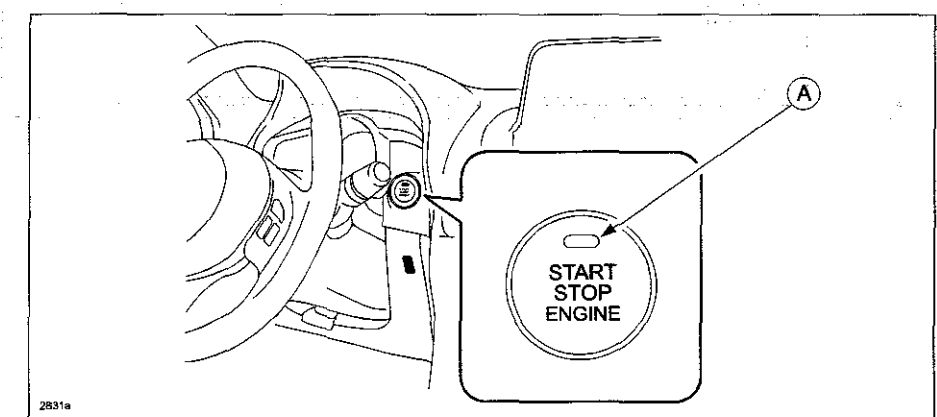

- NOTE: The engine starts by pressing the push button start while depressing the clutch pedal (manual transaxle) or the brake pedal (automatic transaxle). To switch the ignition position without starting the engine, press the START/STOP ENGINE push button without depressing the pedal.
- NOTE: If the ignition is left in the ACC position it will automatically switch off after 25 minutes. Pressing and releasing the clutch pedal (Manual Transaxle) or the brake pedal (Automatic Transaxle) before 25 minutes resets the timer to ensure the vehicle does not switch off during the reflash process.

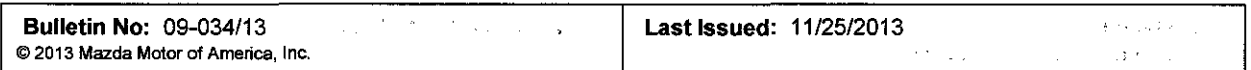

7. Verify that there is a sound coming from the speakers. If sound cannot be heard; turn the volume dial (A) to turn the volume up, or make sure that MUTE is not on.

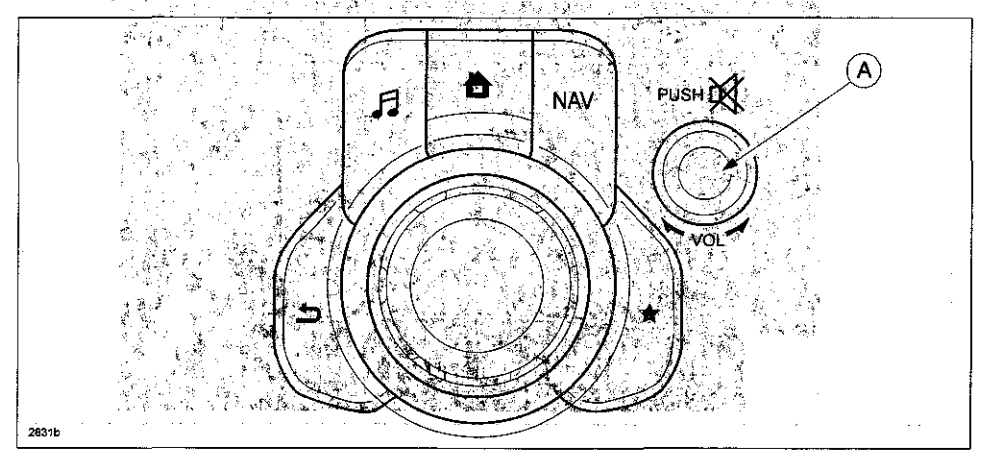

:  $+$   $+$   $+$ 

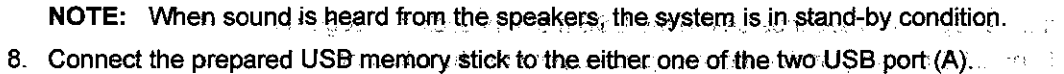

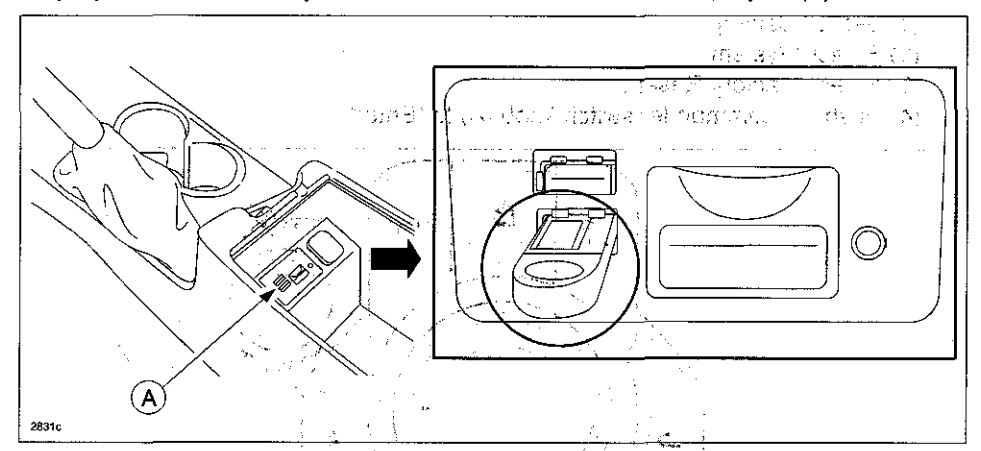

**NOTE:** There should only be the prepared USB memory stick·inserted in one of the USB ports. Nothing should be inserted in the other USB port during the re-flashing process.

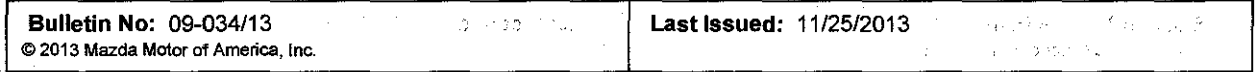

9. When the USB memory stick is recognized, the following message will appear briefly on the screen.

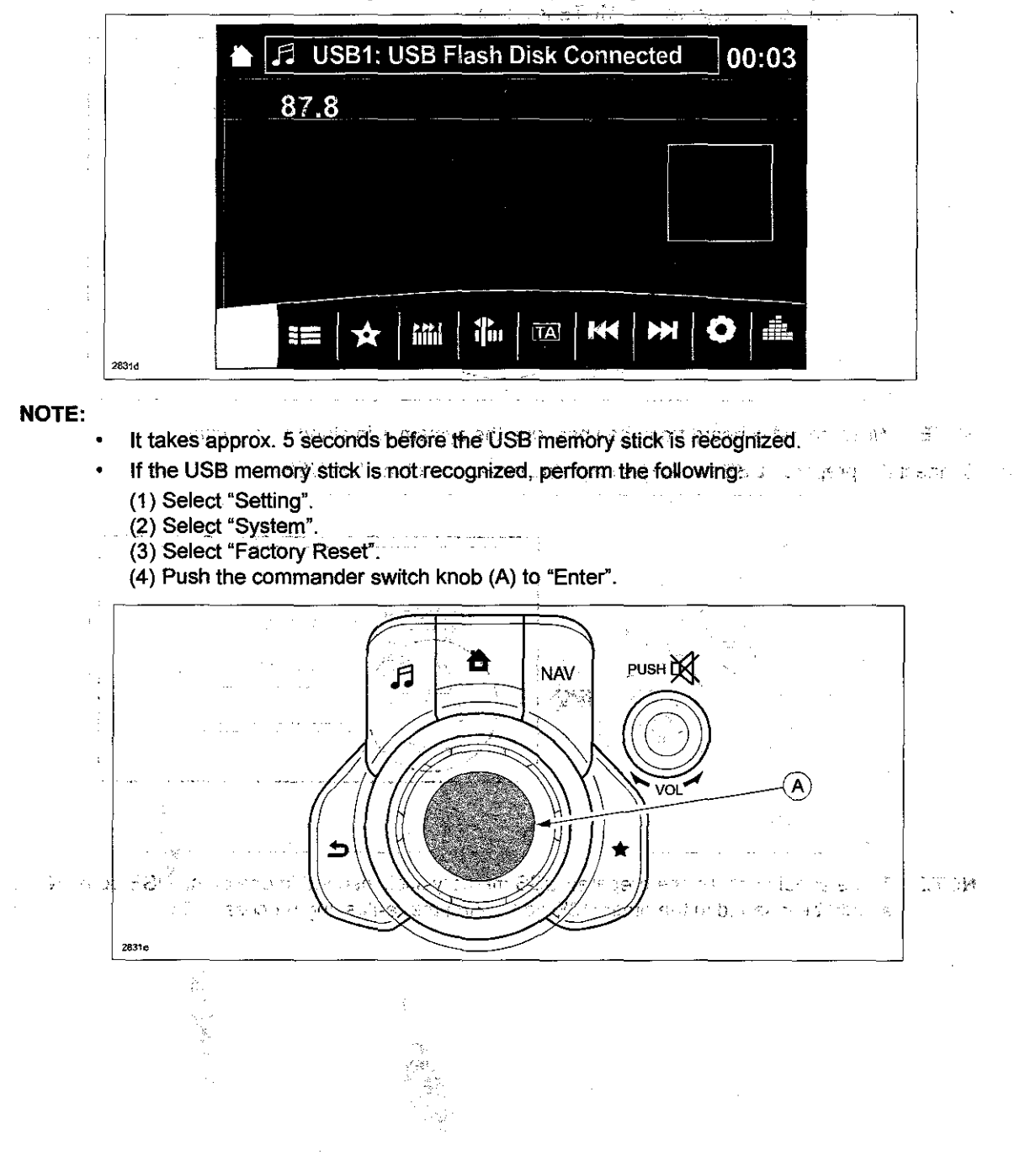

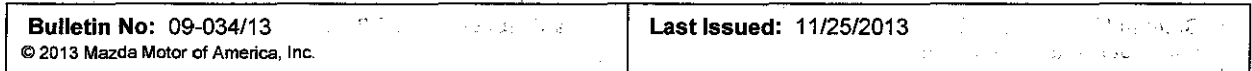

10. Press the three buttons (Music (A) + Favorites (B)  $+\text{Molume Mute}(C)$ ) on the commander switch at the same time for 2-5 seconds and the Diagnostic Test Screen will appear. 経済(人) December 1987, SC 18342

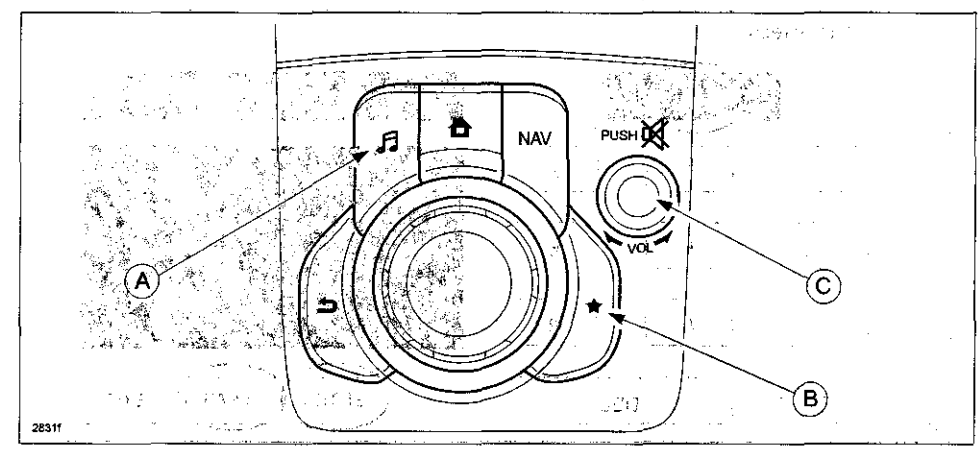

 $\mathcal{G}_\bullet$ - 51451.5 Lid Replace in Fr  $\mathcal{N}_\mathrm{c}$  $\sim 10^{-1}$ an a tag

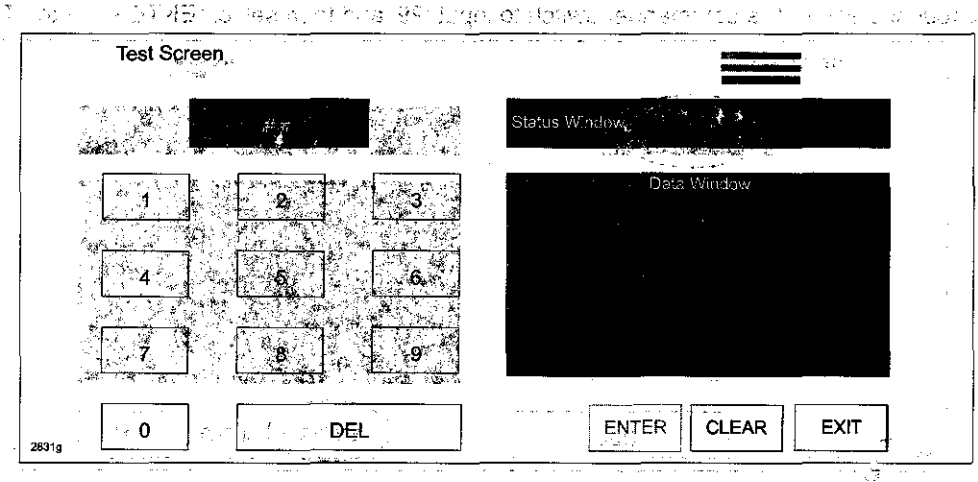

11. On the test screen, input '3' and then select "ENTER" to verify whether any DTCs.(ii . . .e.CMU) are active. Select "CLEAR" to go to next step. · ~ · ·· '··1· ,\_ .•. -.". ,,. · ·,," .,. -.-, -- \_).,.,.\_ c·~v- .-,-!!.<. , •. , .... :

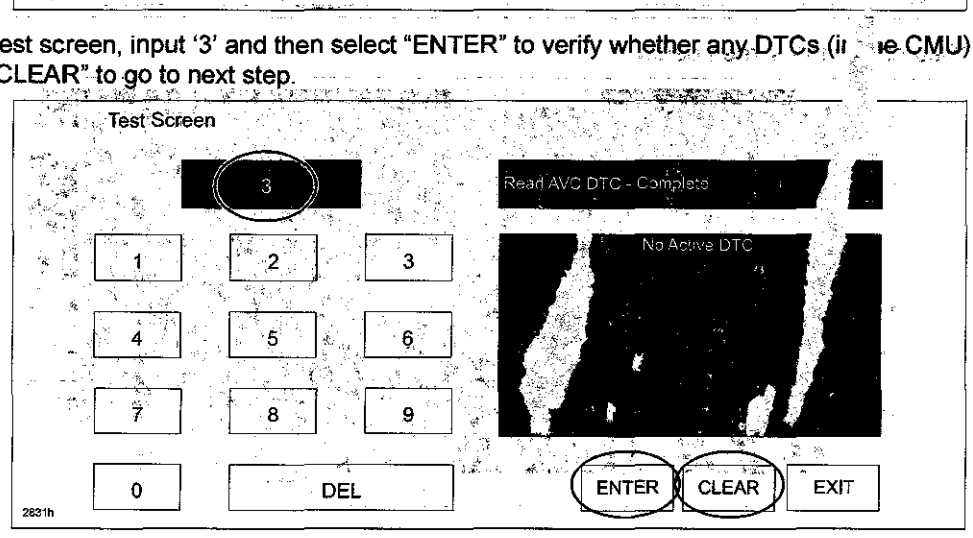

 $\langle A_{\rm s} \rangle \pi^{-3}$ 

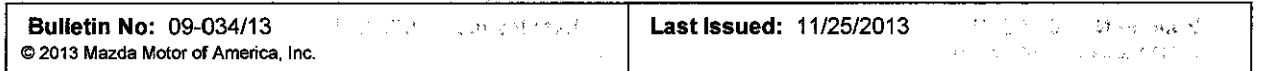

12. If any DTCs are present, input '2' on the test screen and then select."ENTER". This will internally clear all the earlier set DTCs (in the CMU). Select "CLEAR" to go to next step. the earlier set DTCs (in the CMU). Select "CLEAR" to go to next step: with the set of the control of the CMU is

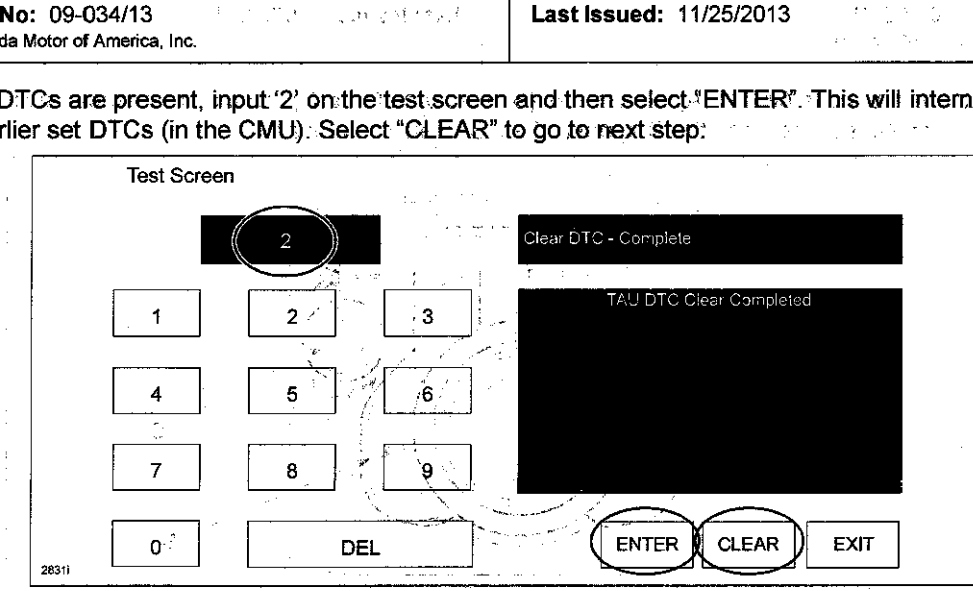

13. Use the touchscreen or the commander switch to input '99' and then select **"ENTER"** on the Test screen.

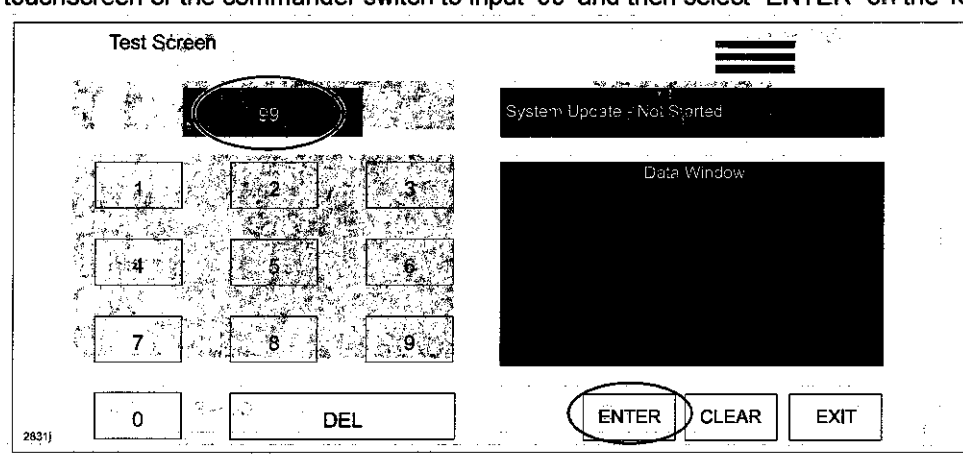

14. Sefect "Search" on the screen below." Yiether depends of the second below the theory and all all  $\sim 10^6$  $\mathbb{R}^2$ 

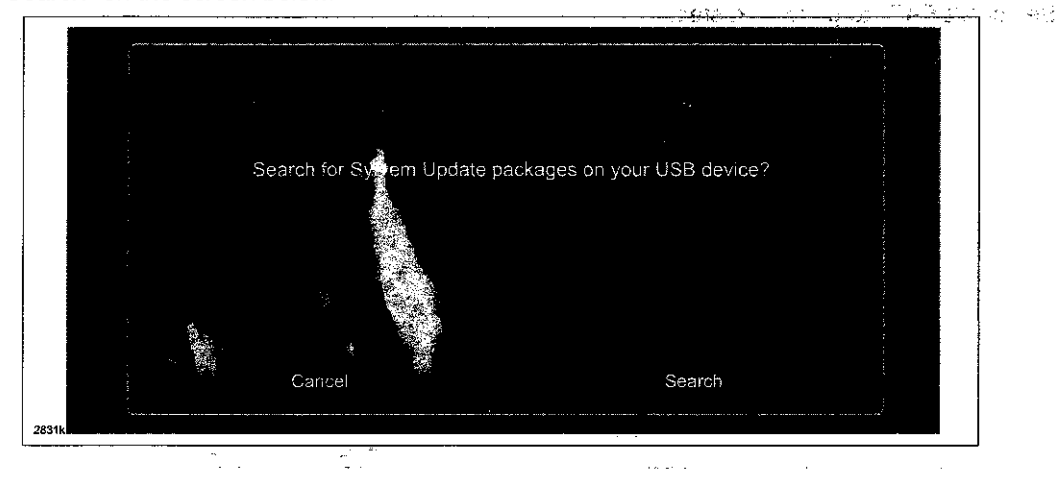

Bulletin No: 09-034/13 Last Issued: 11/25/2013  $\mathcal{N}^{(k)} = \varphi(\mathbf{y}^{(k)},\mathbf{y}^{(k)})$ © 2013 Mazda Motor of America, Inc.  $\gamma$  in  $\beta_2$  is  $\beta_2$  . in Para

 $\mathcal{O}(\mathcal{C}^2)$  ,  $\mathcal{O}(\mathcal{C}^2)$ NOTE: If the following screen is displayed, perform the following. But an جوا ھيو

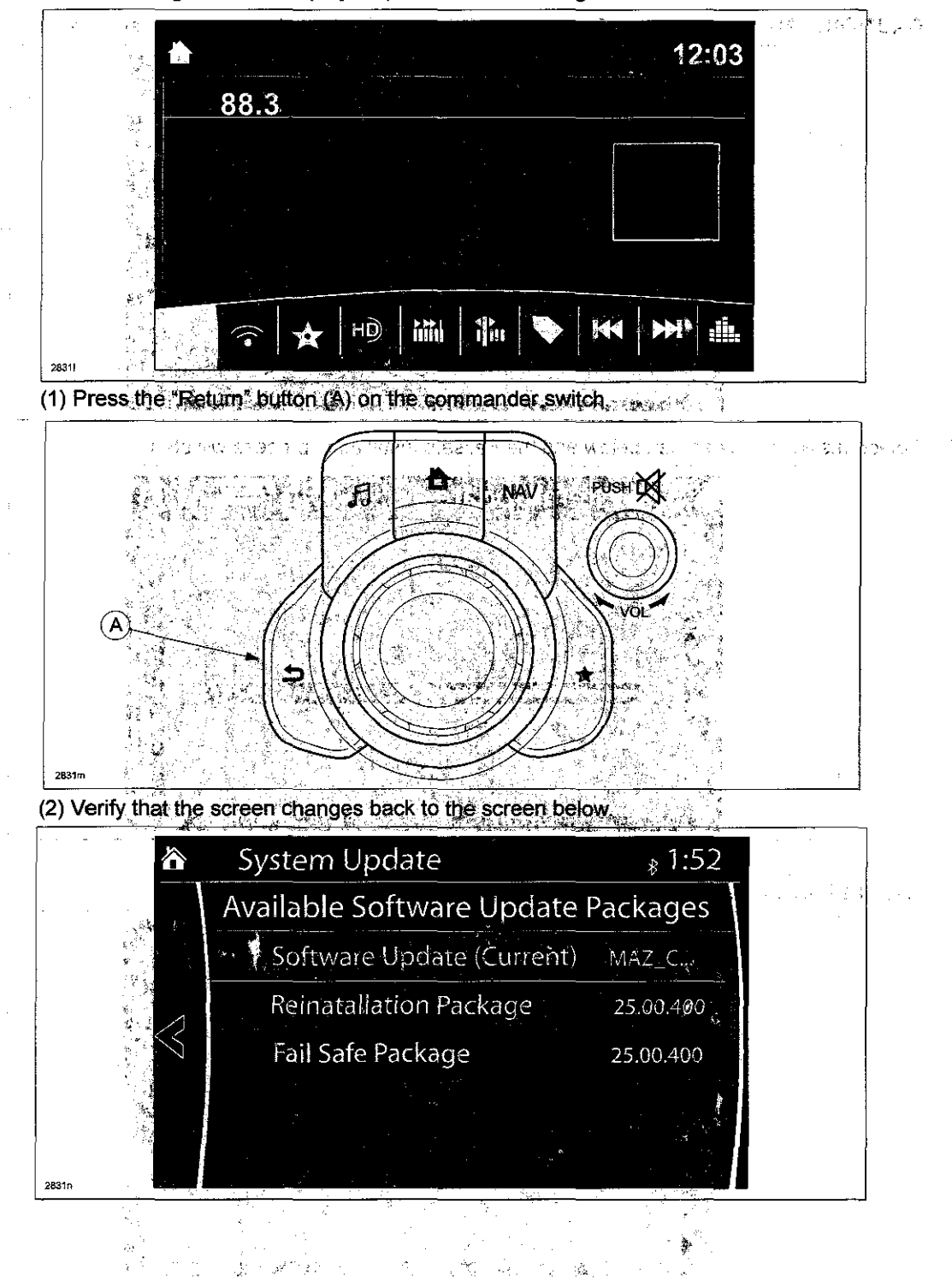

谂

Page 14 of 20

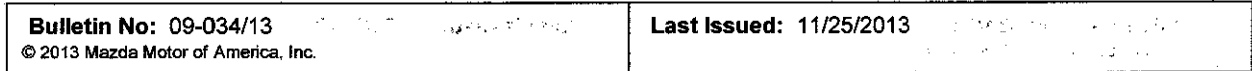

- $\mathcal{F}^{\mathcal{E}}_{\mathcal{E}}$ 15. Select "Fail Safe Package" first using the touch screen: The glass of a security of the
	- CAUTION: Always do the "Fail Safe Package" first, followed by "Reinstallation Package".

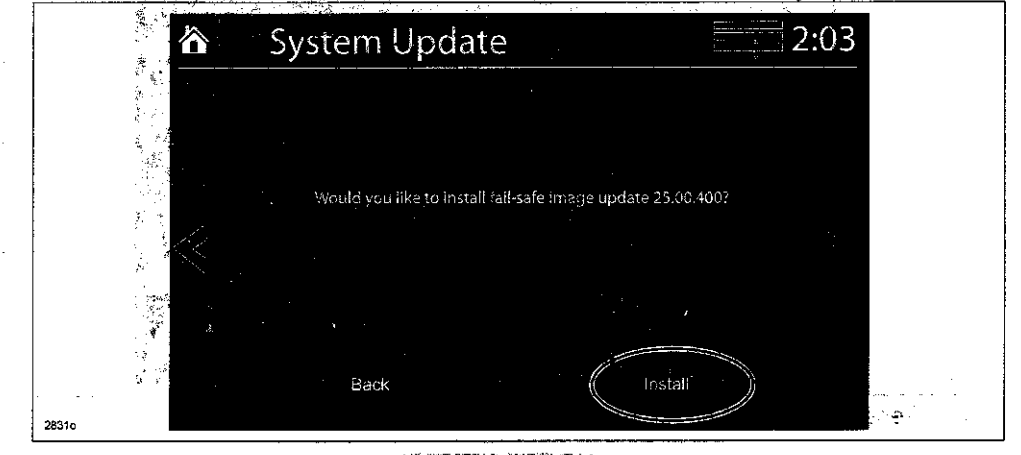

16. Select "Install" on the screen below and the Failsafe installation process will start.

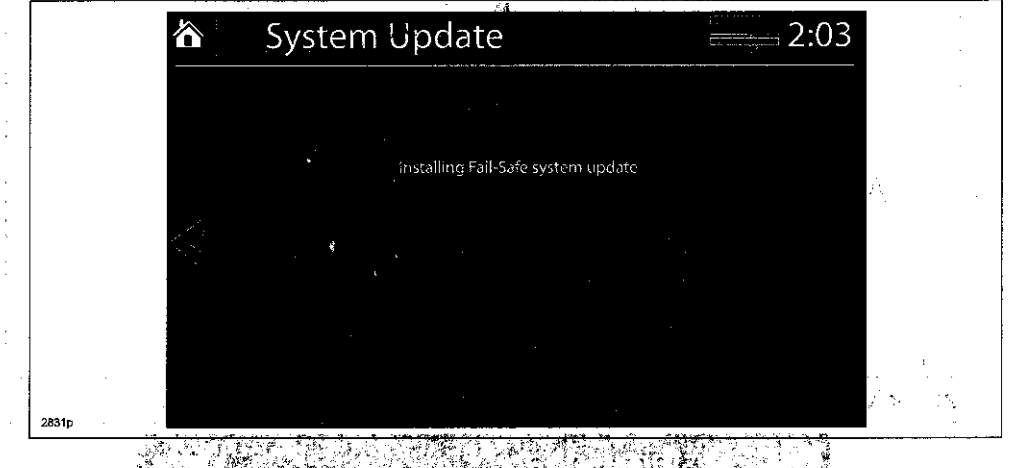

example and the Fails are the Fails are the Fails are the Fails are the State of Toky and the Toky of Toky and Toky and Toky and Toky and Toky and Toky and Toky and Toky and Toky and Toky and Toky and Toky and Toky and Tok

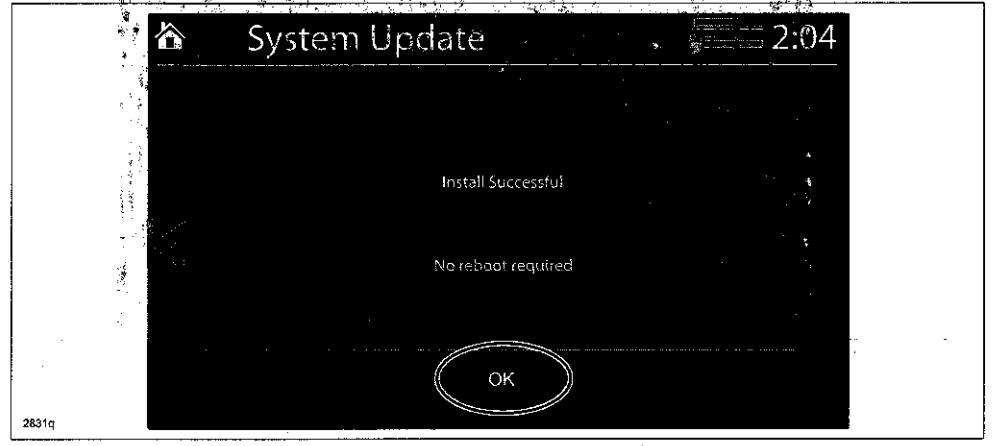

 $\frac{1}{2}$  .

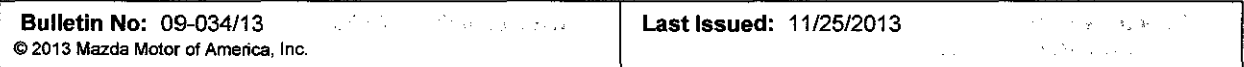

- 18. Press and release the clutch pedal (Manual Transaxle) or the brake pedal (Automatic Transaxle) and proceed with the following\_ steps without stopping.
	- NOTE: If the ignition is left in the ACC position it will automatically switch off after 25 minutes. Performing this step resets the timer to ensure the vehicle does not switch off while installing the reinstallation package.
- %. package.<br>19. Press the three buttons (Music (A) + Favorites (B) + Volume Mute(C)) on the commander switch at the same time for 2-5 seconds to open the Diagnostics Test screen again.

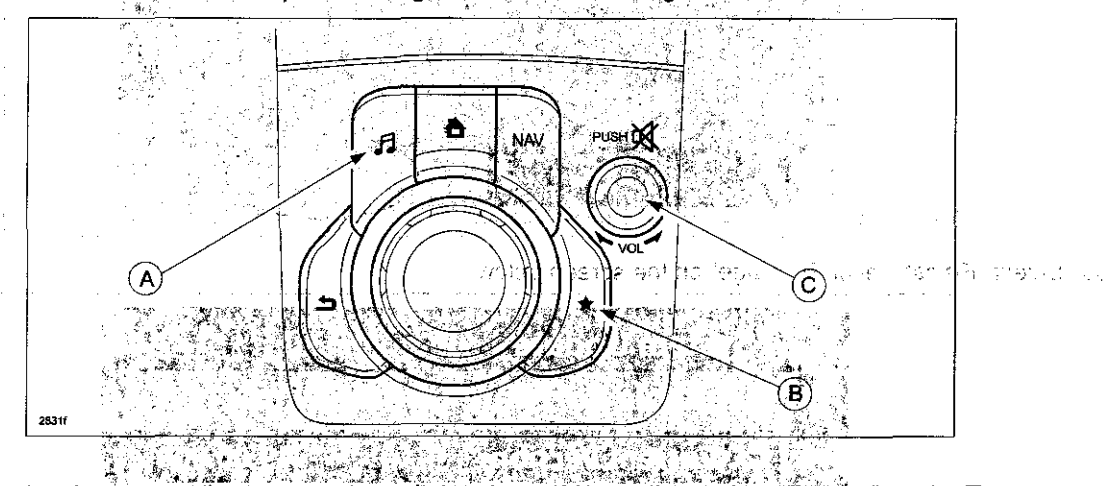

20. Use the touchscreen or the commander switch to input '99' and then select 'ENTER' on the Test screen.

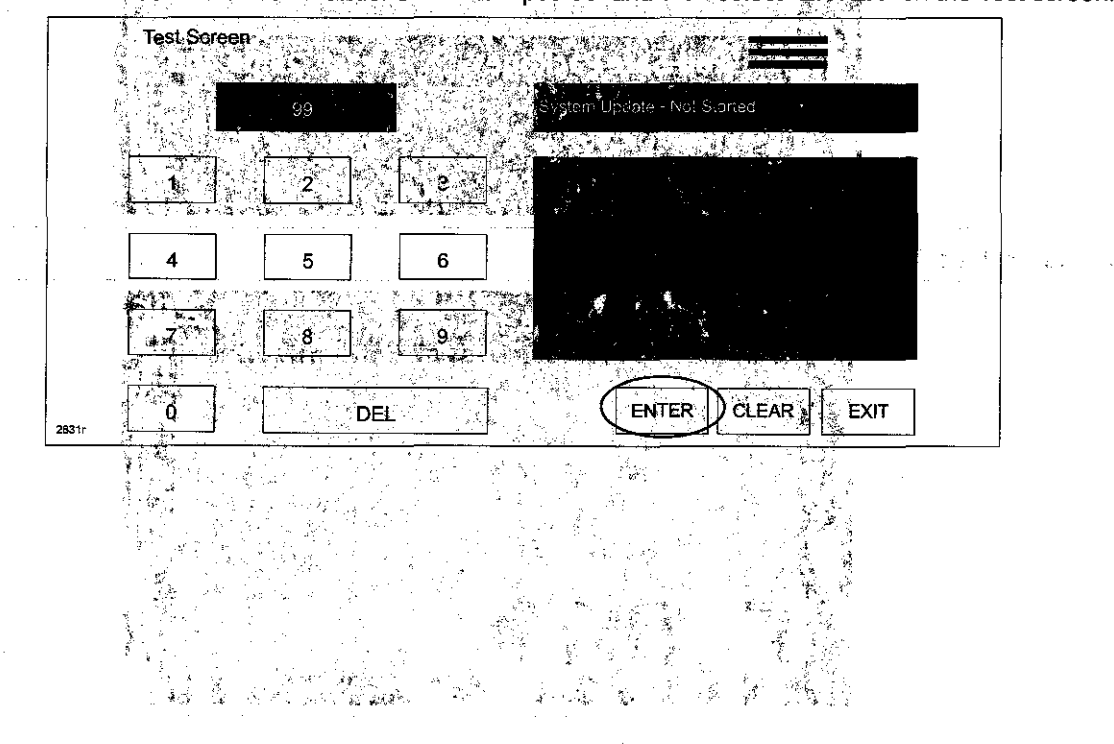

Page 16 of 20

Bulletin No: 09-034/13  $\frac{1}{2} \sum_{i=1}^{2} \frac{1}{2}$  $\label{eq:1} \gamma_{\rm eff} = 1.566 \cdot 10^6 \, \mathrm{J} \cdot \mathrm{m}^{-1} \, \mathrm{g}^{-1} \, \mathrm{V} \, \mathrm{V} \, \mathrm{m}^2 \, \mathrm{s}^{-1}$ **©2013 Mazda Motor of America, Inc.** 

 $\mathcal{F}=\mathcal{F}_{\mathcal{A}}(\mathcal{F}_{\mathcal{A}}(\mathcal{G}))$  $\label{eq:3.1} \begin{array}{ll} \gamma \mathbf{w}' = \pm \mathbf{v}_{\mathrm{d}} + \mathbf{v}_{\mathrm{d}} = -\frac{\pi}{2}, \end{array}$  $\frac{1}{2}$  ,  $\frac{1}{2}$  ,  $\frac{1}{2}$  ,  $\frac{1}{2}$ 

 $\mathcal{E}^{(1)}(\mathcal{E})$  as 21. Select "Search" on the screen.below.  $\mathbb{Z}_{2}$  and  $\mathbb{Z}_{2}$  $\cdot$  $759 - 85 - 27$  $\mathcal{O}(T)$  . fa s

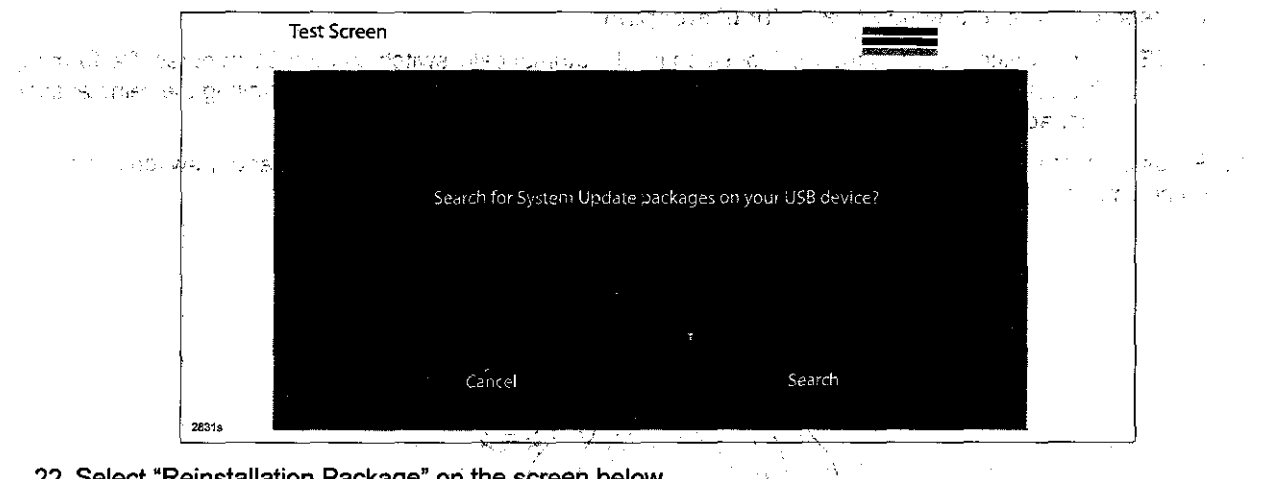

22. Select "Reinstallation Package" on the screen below.

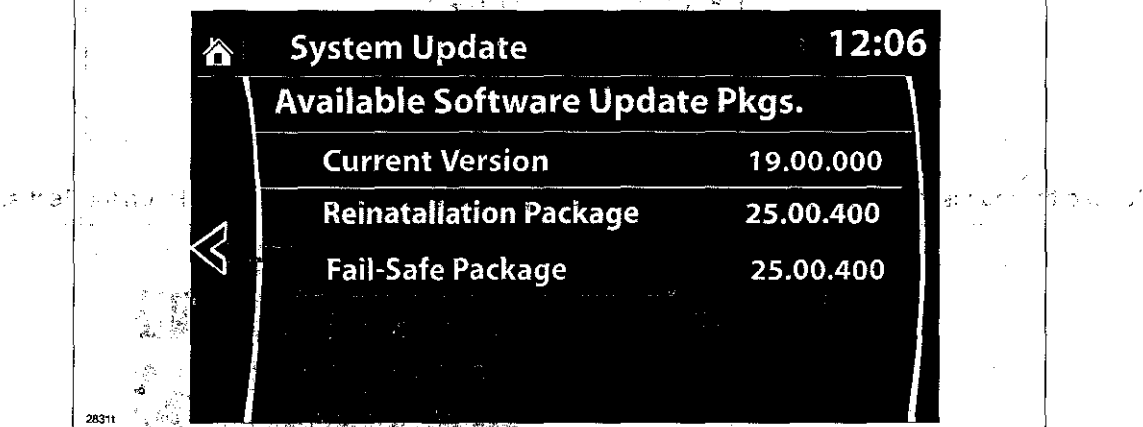

 $\hat{\mathbb{C}}$ 

ł

23. Select "Install" on the screen below

 $\sim$   $\frac{1}{\omega}$ 

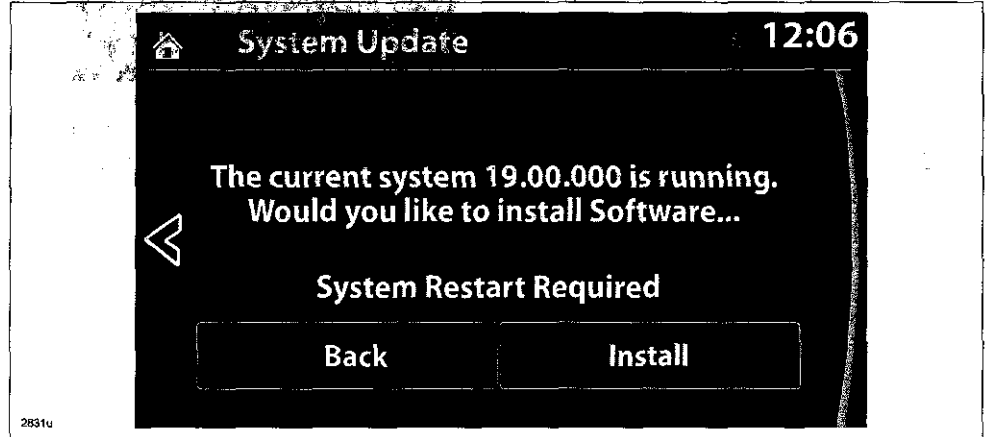

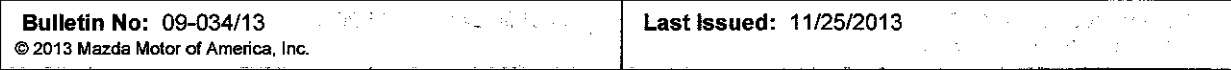

24. The screen below will be displayed. Authorized in June 1993 (1) 感染過去の 为国际概念 医第二元子 遗传家

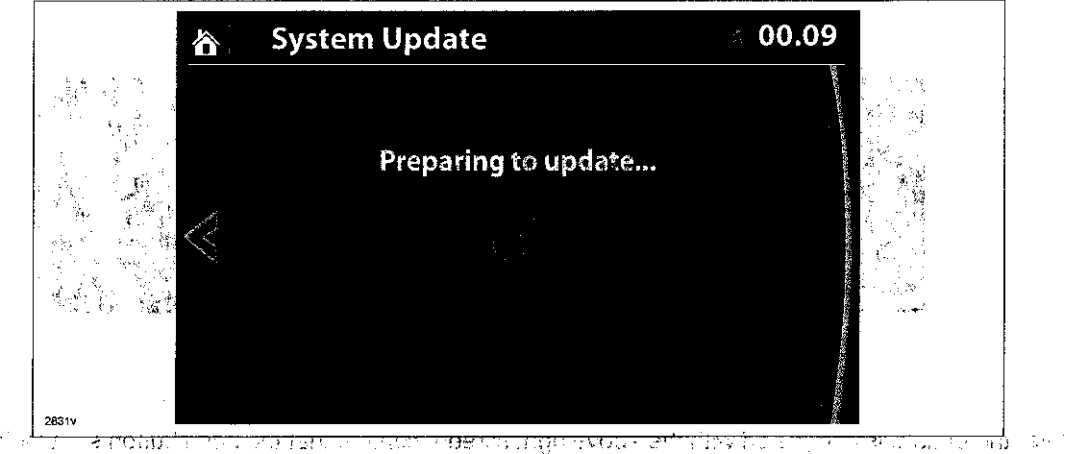

 $\mathcal{L}^{\text{max}}_{\text{F}}$  ,  $\mathcal{L}^{\text{max}}_{\text{F}}$  , NOTE: A blank screen is displayed momentarily. It will take approx. 2 minutes before the reflashing pro-A cess moves to the next screen you multi-unity. In the product of each of the content of the pro-Sign.

- 25. Reinstallation will start from 0% and as the reflashing process takes place, the progress bar will gradually แบ่งเครื่องของ 10 เป็นเพื่อในได้ในความคิดเจนี่ จะเดินที่ 20 increase to 100%.
	- NOTE: In order to avoid the ACC power being turned off during the reflashing process, press and release the clutch pedal (Manual Transaxle) or the brake pedal (Automatic Transaxle) before 25 minutes if needed as the second community of the second control of the second control of the second control of the second
	- NOTE: It may be difficult to read the display at times as it becomes dark, but "Do not restart vehicle at this time" is displayed: **1999** ्: 328

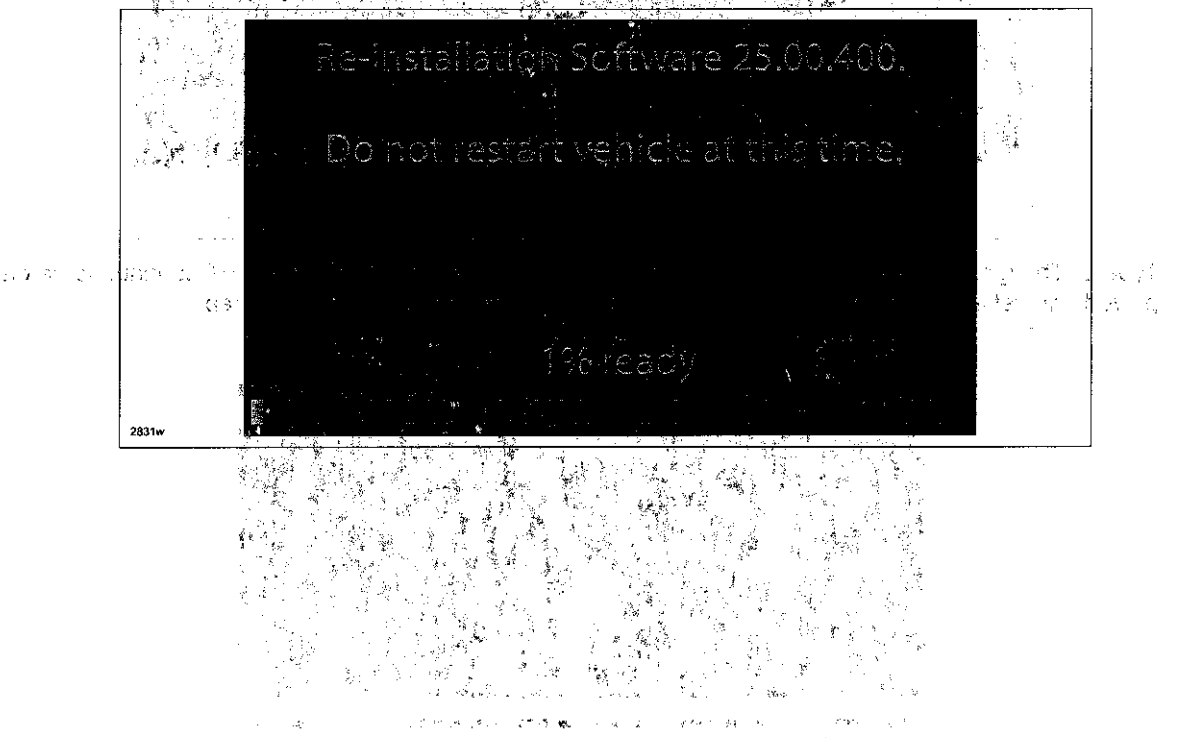

**Bulletin No: 09-034/13** TOTAL PRODUCTS ALL PROP. Last Issued: 11/25/2013  $\mathbb{Z}^{\mathcal{A}}_1$  AN ( ) and 经保险人 @ 2013 Mazda Motor of America, Inc.  $\langle \psi_{\mathbf{S}} \psi_{\mathbf{S}} | \psi_{\mathbf{S}} \rangle^{\mathrm{H}} \in \mathcal{F}_{\mathbf{S}}$  $\mathcal{L}_{\mathrm{in}}$ 

NOTE: It will take some time for the reflashing process to get from 98.% to "#00%.  $\gamma_{\rm A}$   $\sim$ 

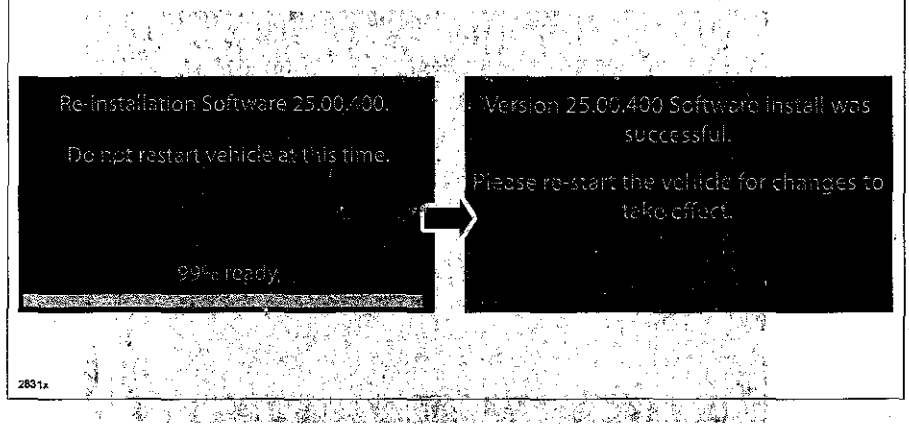

26. After the update is completed with the above right screen, confirm that the push button start indicator light is

- illuminated (amber) and the display in the instrument cluster is OFF (ignition is in "ACC"). If the ignition is "OFF" and the push button start indicator light is not illuminated (amber), turn the ignition to "ACC" and one
- of the following two screens will be displayed. A process for the local decision of the following two screens will be displayed. n. Type A: Reprogramming has already been completed. Go to next step.  $\label{eq:1} \mathbf{W}^{(n)}_{\mathbf{X}} = \mathbf{W}^{(n)}_{\mathbf{X}} \mathbf{W}^{(n)}_{\mathbf{X}} + \mathbf{W}^{(n)}_{\mathbf{X}} \mathbf{W}^{(n)}_{\mathbf{X}}$

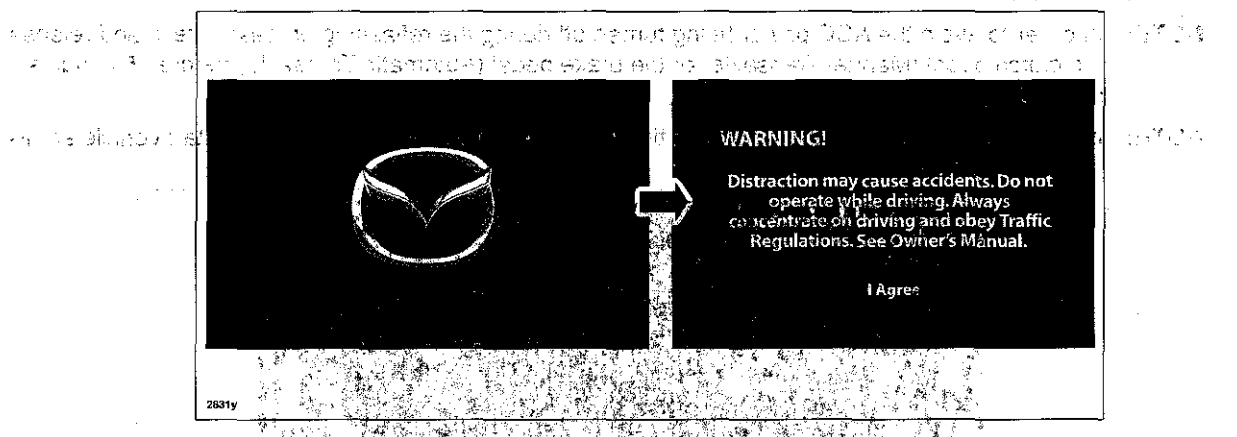

Type B: The ignition was turned OFF" during the reflashing process. This screen will continue to be displayed until reflashing is completed. After the reflashing is completed, go to next step.

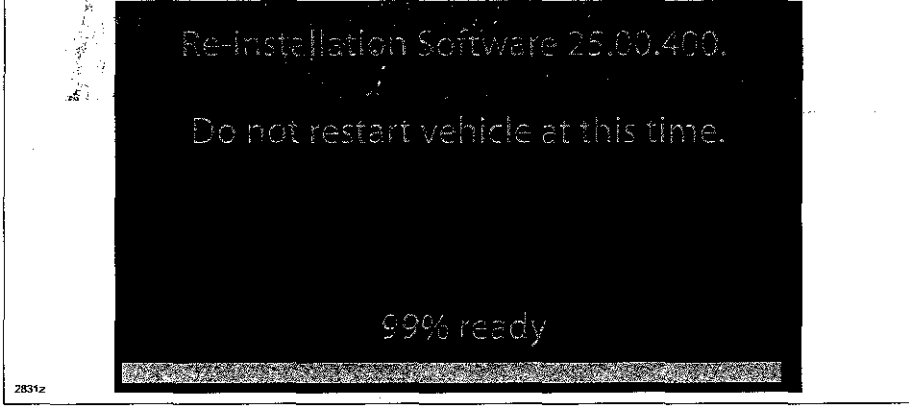

Page 19 of 20

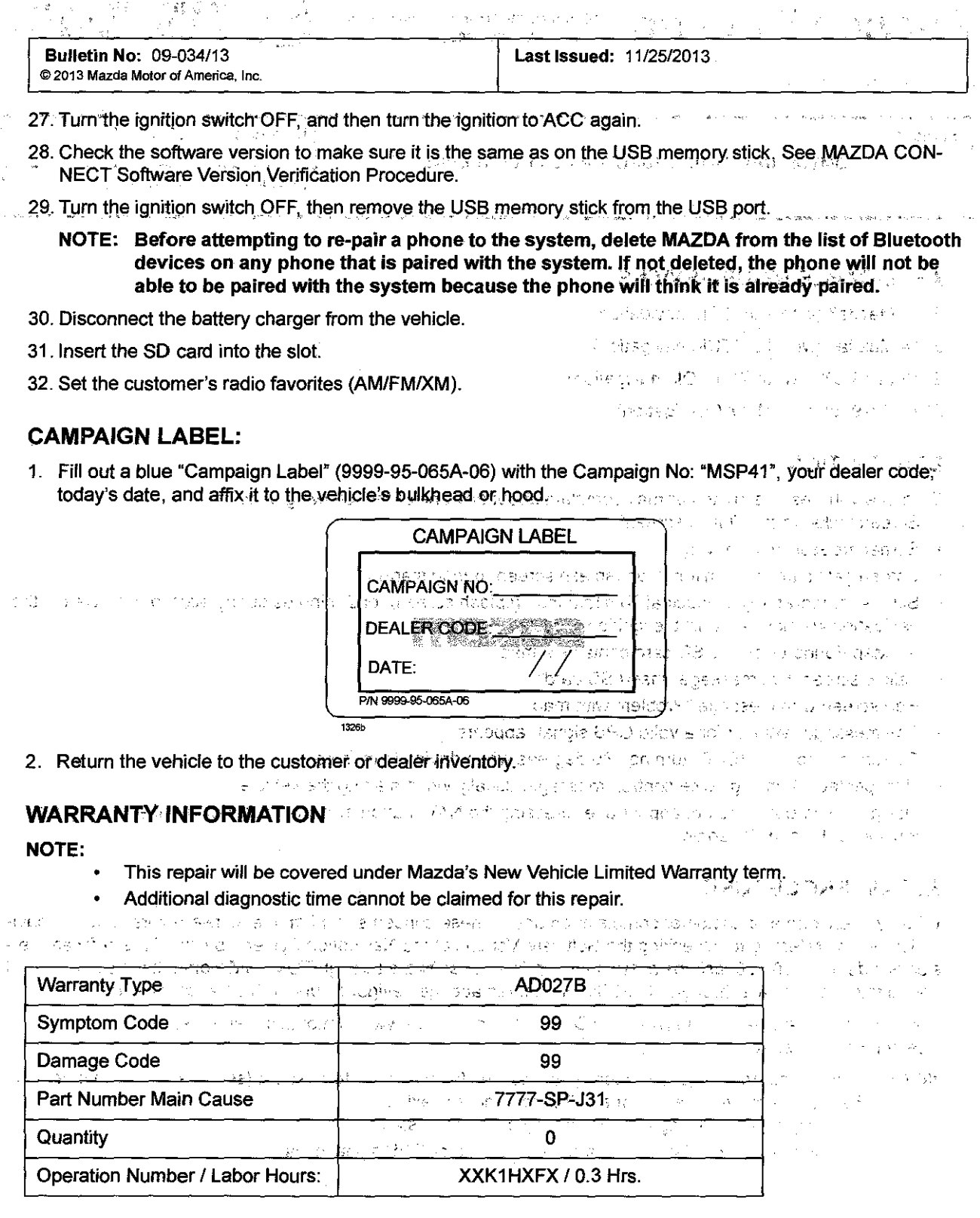

 $\mathbf{A} \rightarrow \mathbf{A}$ 

 $\bar{\nu}$ 

 $\sim$ 

 $\bar{\gamma}$ 

 $\frac{1}{2}$ 

 $\sim$  .

 $\phi\to\phi$ 

 $\ddot{\phantom{a}}$  $\sim$   $\mu$ 

 $\bar{z}$ 

 $\begin{aligned} \mathcal{L}^{(1)}(x) &= \mathcal{L}^{(1)}(x) \end{aligned}$ 

 $\sim 100$ 

 $\mathcal{Q}^{(1)}$  is a set of

 $\sim$   $\sim$ 

 $\frac{2}{3}$ 

 $\begin{array}{c} \gamma_{\rm c} \ll \gamma_{\rm c} \\ \gamma_{\rm c} \sim \gamma_{\rm c} \end{array}$  $\label{eq:2} \begin{array}{c} \mathcal{L}_{\mathcal{M}}(\mathcal{A})=\mathcal{L}_{\mathcal{M}}(\mathcal{A})\\ \mathcal{L}_{\mathcal{M}}(\mathcal{A})=\mathcal{L}_{\mathcal{M}}(\mathcal{A}) \end{array}$ 

 $\mathcal{L}^{\mathcal{L}}(\mathcal{L}^{\mathcal{L}})$  be a set of  $\mathcal{L}^{\mathcal{L}}$ 

 $\tilde{\phi}$  .

 $\begin{array}{c} \frac{1}{2} \frac{1}{2} \frac{$ 

 $\sim$   $\star$ 

 $\frac{1}{\sqrt{2\pi\epsilon}}$ 

 $\hat{\mathcal{L}}$ 

Page 20 of 20

 $\boldsymbol{\gamma}$ 

 $\tilde{\mathcal{A}}=\tilde{\mathcal{A}}$